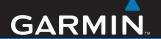

# nüvi 760 for Volvo cars

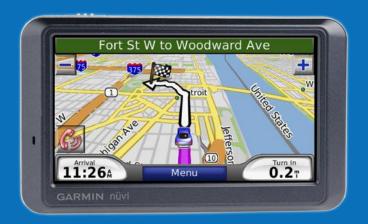

personal travel assistant

#### © 2007-2008 Garmin Ltd. or its subsidiaries

Garmin International, Inc. Garmin (Europe) Ltd. 1200 East 151st Street. Liberty House, Hounsdown Business Park, Southampton, Hampshire, SO40 9RB, UK Olathe, Kansas 66062, USA Tel. (913) 397.8200 or Tel. +44 (0) 870.8501241 (outside the UK) (800) 800.1020 0808 2380000 (within the UK)

Garmin Corporation No. 68, Jangshu 2nd Road, Shijr, Taipei County, Taiwan Tel. 886/2.2642.9199 Fax 886/2.2642.9099

Fax (913) 397.8282 Fax +44 (0) 870.8501251

All rights reserved. Except as expressly provided herein, no part of this manual may be reproduced, copied, transmitted, disseminated, downloaded or stored in any storage medium, for any purpose without the express prior written consent of Garmin. Garmin hereby grants permission to download a single copy of this manual onto a hard drive or other electronic storage medium to be viewed and to print one copy of this manual or of any revision hereto, provided that such electronic or printed copy of this manual must contain the complete text of this copyright notice and provided further that any unauthorized commercial distribution of this manual or any revision hereto is strictly prohibited.

Information in this document is subject to change without notice. Garmin reserves the right to change or improve its products and to make changes in the content without obligation to notify any person or organization of such changes or improvements. Visit the Garmin Web site (www.garmin.com) for current updates and supplemental information concerning the use and operation of this and other Garmin products.

Garmin®, nüvi®, MapSource®, and TourGuide® are trademarks of Garmin Ltd. or its subsidiaries, registered in the USA and other countries. Garmin Lock™ and myGarmin™ are trademarks of Garmin Ltd. or its subsidiaries. These trademarks may not be used without the express permission of Garmin.

Volvo® is a registered trademark of AB Volvo and Volvo Car Corporation. The Bluetooth® word mark and logos are owned by the Bluetooth SIG, Inc., and any use of such name by Garmin is under license. Windows® is a registered trademark of Microsoft Corporation in the United States and/or other countries. Mac® and iTunes® are registered trademarks of Apple Computer, Inc. Audible.com®, AudibleManager®, and AudibleReady® are registered trademarks of Audible, Inc. © Audible, Inc. 1997–2005. SaversGuide® is a registered trademark of Entertainment Publications, Inc. Other trademarks and trade names are those of their respective owners.

#### Preface

Thank you for purchasing the Garmin® nüvi® 760 navigation device.

#### Manual conventions

When you are instructed to "touch" something, use your finger to touch an item on the screen.

The small arrows (>) used in the text indicate that you should touch a series of items. For example, if you see "touch Where to? > Favorites" you should touch Where to?, and then touch Favorites.

# nüvi Tips and shortcuts

- To quickly return to the Menu page, touch and hold **Back**.
- Touch and to see more choices. Touch and hold to scroll faster.

## myGarmin™

Go to www.garmin.com/volvo to access the latest services for your nüvi 760:

- · Register your unit.
- Subscribe to online services for safety camera information (see page 38).
- Unlock optional maps.

#### **Quick links**

- Finding a Volvo® Dealer: page 9
- Customizing the nüvi: page 30
- Adding a Via Point: page 5
- Taking a Detour: page 6
- Adjusting the Volume: page 6
- Locking the Screen: page 6
- Finding an Address: page 7
- Pairing Your Phone: page 16
- Playing Music: page 21
- Loading Files: page 24

| Table of ConTenTs           | Where to?7                         |
|-----------------------------|------------------------------------|
| Table of Gontents           | Go Page Options7                   |
| Prefacei                    | Finding an Address7                |
| Manual conventionsi         | Finding a Place by Spelling        |
| nüvi tips and Shortcutsi    | the name8                          |
| myGarmin™i                  | Finding an Authorized              |
| Quick linksi                | Volvo® Dealership9                 |
| Getting started1            | Finding Recently Found Places9     |
| What's in the Box?1         | Setting a Home Location9           |
| your nüvi Unit1             | favorites10                        |
| Step 1: Mount the nüvi2     | Finding a Place Using the Map11    |
| Step 2: Configure the nüvi3 | Entering Coordinates11             |
| Step 3: acquire Satellites3 | Searching Near Another Location 12 |
| Step 4: Use the nüvi3       | Creating and Taking Routes12       |
| Finding Your Destination4   | Navigating Off Road13              |
| Following Your route5       | Walking to a Destination13         |
| •                           | Using the Main Pages14             |
| Adding a Via Point5         | •                                  |
| Taking a Detour6            | Map Page14                         |
| Stopping the Route6         | Trip Information Page15            |
| Adjusting the Volume6       | Turn List Page15                   |
| Locking the Screen6         | Next Turn Page15                   |
|                             |                                    |

| Jsing hands-free calling 16 | currency converter                     | 27   |
|-----------------------------|----------------------------------------|------|
| Pairing Your Phone16        | Unit converter                         | 28   |
| Receiving a Call17          | Language Guide                         | 28   |
| n a call17                  | customizing the nüvi                   | . 30 |
| Phone Menu18                | Changing the System Settings           | 30   |
| SMS/Text Messaging20        | Changing the Navigation Settings       | 30   |
| Jsing the Media Players 21  | Adjusting the Display Settings         | 31   |
| Playing Music21             | Updating the Time Settings             | 31   |
| istening to Audible Books23 | Setting the Languages                  | 32   |
| Managing files24            | Changing the Map Settings              | 32   |
| Supported file types24      | Adding Security Settings               | 33   |
| oading Files24              | Bluetooth Technology Settings          | 33   |
| Deleting Files25            | Changing the Proximity Points Settings | 34   |
| Jsing the Tools26           | Adjusting the Volume Levels            |      |
| Settings26                  | Restoring All Settings                 | 35   |
| My Data26                   | Clearing User Data                     |      |
| Help26                      | appendix                               | 36   |
| Picture Viewer26            | Ways to Charge Your nüvi               |      |
| outes26                     | Calibrating the Screen                 |      |
| Vorld clock27               | Resetting the nüvi                     |      |
| calculator27                | 1.030tung the navi                     | 50   |
|                             |                                        |      |

#### Preface

| Locking Your nüvi               | 36 |
|---------------------------------|----|
| additional Maps                 | 37 |
| Updating the Software           | 37 |
| Extras and Optional Accessories | 37 |
| Battery Information             | 39 |
| About GPS Satellite Signals     | 40 |
| Caring for Your nüvi            | 40 |
| Declaration of Conformity       | 42 |
| Software License Agreement      | 42 |
| Volvo® limited Warranty         | 42 |
| Specifications                  | 43 |
| Troubleshooting                 | 44 |
| index                           | 46 |

## GeTTinG STarTed

#### What's in the box?

nüvi GPS device.

USB cable to connect the nüvi to your computer. Your nüvi connects to your computer as a mass storage device. See pages 24–25.

**AC** adapter cable to receive power from a wall outlet.

**Carrying case** to protect your nüvi from scratches and accidental screen taps.

**Quick Start Manual.** 

# your nüvi Unit

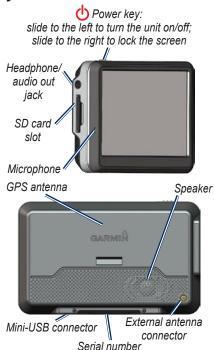

**WArning**: See the *Important Safety and Product Information* guide in the product box for product warnings and other important information.

**WArning**: This product contains a non-replaceable, lithium-ion battery. See the *Important Safety and Product Information* guide in the product box for important battery safety information.

# step 1: Mount the nüvi

- 1. flip the cradle open, toward the windshield.
- 2. Fit the bottom of your nüvi into the cradle.
- 3. Tilt the nüvi back until it snaps into place.

Your unit should turn on automatically if it is in place and your vehicle is running.

To remove the unit from the cradle, pull up the release button on the back of the cradle and tilt the unit towards you and remove it.

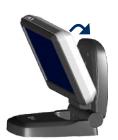

# Step 2: Configure the nüvi

To turn on your nüvi, slide the **OPOWER** key to the left. Follow the on-screen instructions.

# step 3: acquire satellites

Go outdoors to an open area, out of garages, and away from tall buildings. Stop your vehicle, and turn on the nüvi. Acquiring satellite signals may take a few minutes.

The bars indicate GPS satellite strength. When one bar is green, the nüvi has acquired satellite signals. Now you can select a destination and navigate to it. For more information about GPS, see page 40 and visit www.garmin.com/aboutGPS.

# step 4: Use the nüvi

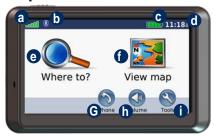

- a GPS satellite strength.
- **b** Bluetooth® technology status.
- © Battery status.
- **(i)** Current time; touch to change time settings.
- Touch to find a destination.
- touch to view the map.
- **6** touch to make a call when connected to a compatible mobile phone.
- **h** touch to adjust the volume.
- touch to use the tools such as media players, settings, and Help.

# finding your destination

The Where to? menu provides several different categories for you to use when searching for addresses, cities, and other locations. The detailed map loaded in your nüvi contains millions of points of interest, such as restaurants, hotels, and auto services.

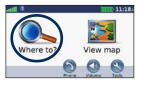

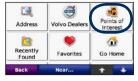

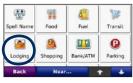

1 touch Where to?.

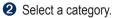

3 Select a sub-category.

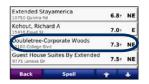

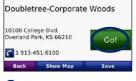

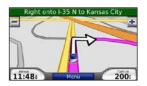

4 Select a destination.

6 touch Go.

6 enjoy the route!

**TiP**: Touch and to see more choices.

# following your route

As you travel, your nüvi guides you to your destination with voice prompts, arrows on the map, and directions at the top of the map. If you depart from the original route, your nüvi recalculates the route and provides new directions.

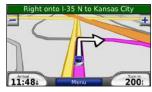

Your route is marked with a magenta line. Follow the arrows as you take turns.

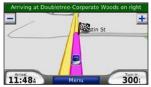

A checkered flag marks your destination.

# adding a via Point

You can add a stop (via point) to your route. The nüvi gives you directions to the stop and then to your final destination.

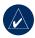

**TiP:** If you want to add more than one stop to the route, edit the current route. See page 13.

- With a route active, touch Menu > Where to?.
- 2. Search for the extra stop.
- 3. touch Go.
- touch add as via Point to add this stop before your destination. touch set as new destination to make this your new final destination.

# Taking a detour

If a road on your route is closed, you can take a detour.

- 1. With a route active, touch Menu.
- 2. touch detour.

The nüvi attempts to get you back on your original route, as quickly as possible. If the route you are currently taking is the only reasonable option, the nüvi might not calculate a detour.

# stopping the route

- 1. With a route active, touch Menu.
- 2. touch stop.

# adjusting the volume

From the Menu page, touch **Volume**. Touch and to adjust the master volume. Touch **Mute** to mute all audio.

# locking the screen

## Where To?

The Where to? menu provides several different categories you can use to search for locations. To learn how to perform a simple search, see page 4.

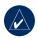

**TiP:** Touch **near** to change the search area. See page 12.

# Go Page options

Touch an item in the search results list to view the Go page.

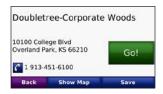

Touch **go** to create a turn-by-turn route to this location.

Touch **Show Map** to view this location on the map. If the GPS mode is off, touch **Set Location** to set your current location here.

Touch **Save** to save this location. See page 10.

If a mobile phone with Bluetooth wireless technology is connected, touch to call this location.

# finding an address

- 1. touch Where to? > address.
- touch change state/Province (or country), if necessary.
- 3. touch search all.

OR

touch **spell city**, enter the city/postal code, and touch **done**. Select the city/postal code in the list. (not all map data provides postal code searching.)

- 4. Enter the number of the address, and touch **done**.
- enter the street name, and touch done. Select the correct street in the list, if necessary.
- 6. Touch the address, if necessary.

# finding a Place by spelling the name

If you know the name of the location you are looking for, you can spell it using the on-screen keyboard. You can also enter letters contained in the name to narrow the search.

- 1. touch Where to? > Points of interest > spell name.
- 2. Using the on-screen keyboard, enter letters in the name. touch done.

# Using the On-Screen Keyboard

When you drive faster than approximately 5 miles per hour (8 kilometers per hour) and try to use the keyboard, a message appears asking if you are the driver of the vehicle. If you answer "yes," the keyboard will be disabled. If a passenger is operating the nüvi and answers "no," the keyboard will be usable.

When an on-screen keyboard appears, touch a letter or number to enter it.

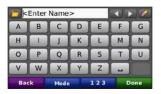

Touch to add a space. Touch and to move the cursor. Touch to delete the character. Touch to select words you have recently typed and selected.

Touch **Mode** to select the keyboard language mode. Touch 123 to enter numbers and special characters.

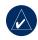

**TiP:** You can change the keyboard layout to QWERTY, which is like a standard computer keyboard layout. See page 30.

# finding an authorized volvo® dealership

Touch Where to? > Volvo Dealers to view a list of the 50 closest authorized Volvo® dealers

# finding recently found **Places**

Your nüvi stores the last 50 of your recent finds in the Recently Found list. The most recently viewed places appear at the top of the list. Touch Where to? > recently Found to view your recently found items

#### Deleting Recently Found **Places**

To remove all places from the Recently Found list, touch **Clear** > **Yes**.

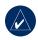

**noTe:** When you touch **Clear.** all items from the list are removed. It does not delete the actual place from your unit.

# setting a home location

You can set a home location for the place you return to most often.

- 1. touch Where to? > Go home.
- Select an option.

## Going Home

After you set your home location, you can route to it at any time by touching Where to? > go Home.

#### Changing Your Home Location

To change your home location, you must first delete it from **Favorites** 

- 1. touch Where to? > favorites.
- 2. touch home > edit > delete > yes.

After you delete your home location, reset it by following the steps in the "Setting a Home Location" section above.

#### fa vorites

You can save places in your Favorites, so you can quickly find them and create routes to them. Your home location is also stored in Favorites.

#### Saving Your Current Location

From the Map page, touch **Save Location** to save your current location.

## Saving Places You Find

- After you have found a place you want to save, touch save.
- 2. touch **oK** . the place is saved in **favorites** .

#### Finding Saved Places

- 1. touch Where to?.
- 2. touch **favorites** . your saved locations are listed

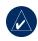

**TiP:** Your **Last Position** is automatically saved each time you remove the nüvi from the cradle while the nüvi is on. Use

this feature to find your car in a parking lot.

#### **Editing Saved Places**

- 1. touch Where to? > favorites.
- 2. touch the location you want to edit.
- 3. touch edit.

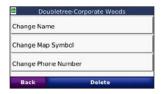

- 4. Touch a button to edit the location:
  - change name —enter a new name, and touch done.
  - change Map symbol —touch a new symbol.
  - change Phone number enter a phone number, and touch done.
  - delete—removes this item from the Favorites list. Touch yes.

# finding a Place Using the Map

Use the Browse Map page to view different parts of the map. Touch Where to? > Browse Map.

#### Tips for Browsing the Map

- Touch the map, and drag to view different parts of the map.
- Touch + and to zoom in and out.
- Touch any object on the map. An arrow appears pointing at the object.
- Touch **Save** to save this location.
- Touch **go** to navigate to the location.
- If the GPS mode is off, touch **Set** Loc to set your location to the selected location. (See page 30.)

# entering coordinates

If you know the geographic coordinates of your destination, you can use your nüvi to navigate to any location using its latitude and longitude coordinates. This can be especially helpful when geocaching.

#### Touch Where to? > Coordinates.

To change the type of coordinates, touch **Format.** Because different maps and charts use different position formats, the nüvi allows you to choose the correct coordinate format for the type of map you are using.

Enter the coordinates, and then touch **next**. Touch **go** to create a turn-by-turn route to the coordinates.

# searching near another location

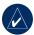

**noTe:** Your nüvi automatically searches for places near your current location.

- 1. touch Where to? > near.
- 2. Select an option:
  - Where i am now —search near your current location.
  - a different city —search near the city you enter.
  - My current route —search along your route.
  - My destination—search near your current destination.
- 3. touch oK.

# creating and Taking routes

Touch **Where to?** > **routes** . Select the route you want to take and touch **go** .

#### Creating a Saved Route

Use your nüvi to create and save routes before your next trip. You can save up to 10 routes

- touch Where to? (or Tools) > routes > new.
- 2. touch add new start Point.
- Find a location as your starting point, and touch select.
- 4. touch add new end Point.
- 5. Find a location as your ending point, and touch **select**.

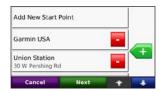

- 6. touch to add another location to your route. touch to remove a location
- 7. touch **next** to calculate your route and view it on the map.
- touch save to save the route and exit.

#### **Editing Routes**

- touch Where to? (or Tools) > routes .
- 2. Select the route you want to edit.
- 3. touch edit.
- 4. touch an option to edit the route:
  - touch change name . enter a new name, and touch done.
  - touch add/remove Points to add new start, via, or end points to the route.
  - touch Manually reorder
     Points to change the order of points along your route.
  - touch optimally reorder
     Points to automatically order the points.

- touch recalculate to change the route preference to calculate by faster time, shorter distance, or off road.
- touch delete to remove this item.

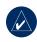

**noTe:** Your changes are automatically saved when you exit any of the route edit pages.

# navigating off road

If you are not following roadways as you navigate, use Off Road mode. Touch Tools > Settings > navigation > route Preference > off road > oK . Select a destination and touch go to navigate off road to the destination

# Walking to a destination

If you are walking to your destination, use Pedestrian mode to optimize your route for walking. Touch Tools > Settings > System > Usage Mode > Pedestrian > oK .

#### Using The Main Pages

# Map Page

Touch **We wise map** to open the Map page. The **e** vehicle icon shows your current location. Touch and drag the map to view a different area of the map (see page 11).

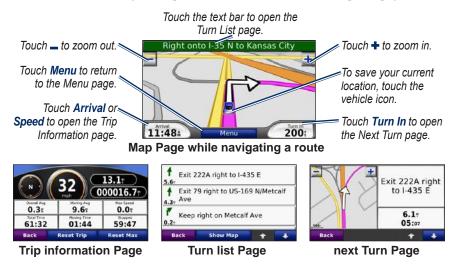

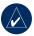

**TiP:** A speed limit icon may appear as you travel on major highways. This icon displays the current speed limit of the highway.

# **Trip information Page**

The Trip Information page displays your current speed and provides helpful statistics about your trip. To view the Trip Information page, touch the **Speed** or **Arrival** field on the Map page.

If you make frequent stops, leave the nüvi turned on so it can accurately measure elapsed time during the trip.

#### Resetting Trip Information

If you want accurate trip information, reset the trip information before beginning a trip. Touch **reset Trip** to reset the information on the Trip Information page. Touch **reset Max** to reset the maximum speed.

# **Turn list Page**

When you are navigating a route, the Turn List page displays turn-by-turn instructions for your entire route and the distance between turns. Touch the green text bar on the top of the Map page to open the Turn List page. Touch a turn on the list to view the Next Turn page for that turn. Touch **Show Map** to view the entire route on the Browse Map.

# next Turn Page

When you are navigating a route, the Next Turn page shows the turn on the map and the distance and time left before you reach the turn. To view an upcoming turn on the map, touch the **Turn in** field on the Map page, or touch any turn from the Turn List page.

# UsinG hands -free CallinG

Using Bluetooth wireless technology, your nüvi can connect to your mobile phone to become a hands-free device. To see if your device with Bluetooth technology is compatible with the nüvi, visit www.garmin.com/bluetooth.

Bluetooth wireless technology establishes a wireless link between devices, such as a mobile phone and the nüvi. The first time you use two devices together you must "pair" them by establishing a relationship using a PIN/ passkey. After the initial pairing, the two devices can connect automatically each time you turn them on.

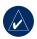

**noTe:** You might have to set your device to connect to the nüvi automatically when it is turned on.

# **Pairing your Phone**

To pair and connect, your phone and the nüvi must be turned on and be within 10 meters of each other.

Initiate pairing from your nüvi or from your mobile phone. Refer to your phone's instructions.

# To pair using the phone settings:

- Enable the phone's Bluetooth component. This might be in a menu called Settings, Bluetooth, Connections, or Hands-free.
- 2. Initiate a search for Bluetooth devices.
- Select the n\u00fcvi from the list of devices.
- 4. Enter the nüvi's Bluetooth PIN (1234) into your phone.

#### To pair using the nüvi settings:

- From the Menu page, touch Tools
   settings > bluetooth > add.
- Enable your phone's Bluetooth component and enable Find Me/ Discoverable/Visible mode. These settings might be in a Bluetooth, Connections, or Hands-free menu.
- 3. touch oK on the nüvi.
- 4. Select your phone, and touch oK.
- 5. Enter the nüvi's Bluetooth PIN (1234) in your phone.

When your phone is connected to your nüvi, you are ready to make phone calls. Touch **Phone** to access the Phone menu.

When you turn on the nüvi, it tries to connect to the last phone to which it was connected.

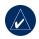

**noTe:** Not all phones support all features of the nüvi Phone Menu.

# receiving a call

When you get a call, the Incoming Call window opens.

Touch **Answer** to answer the call. Touch **ignore** to ignore the call and stop the phone from ringing.

The internal microphone is in the front of the nüvi; speak normally.

#### in a call

During a call, the an in Call icon appears. Touch appears. Touch appears. Touch appears. Call options for the following options:

- Touch Tones—displays a keypad page so you can use automated systems, such as voice mail.
- Transfer Audio To Phone—this
  is helpful if you want to turn off
  the nüvi, but stay on the call or if
  you need privacy. To switch back,
  touch Transfer Audio To Device.

• Mute Microphone.

# **Using Call Waiting**

When you are on a call and you receive a second call (call waiting), the nüvi displays the Incoming Call window. Touch **Answer** to answer the call. The first call is placed on hold.

#### To switch between calls:

- 1. touch **a** > switch To.
- touch end call to hang up; this does not disconnect the call on hold.

#### **Phone Menu**

From the Menu page, touch **Phone** to open the Phone menu. Press **Status** to view the connected phone's signal strength, battery level, and name.

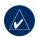

**noTe:** Not all phones support all features of the nüvi Phone Menu.

#### **Using Your Phone Book**

Each time your mobile phone connects with the nüvi, the phone book is automatically loaded into the nüvi. It may take a few minutes for the phone book to be available.

- 1. touch Phone > Phone book.
- 2. Touch the phone book entry (contact) you want to call.
- touch dial to call the contact, or touch compose to send an SMS/text message.

#### Dialing a Point of Interest

- touch Phone > Points of interest.
- 2. Search for the point of interest you want to call.
- 3. touch dial or ...

#### Dialing a Number

- 1. touch Phone > dial.
- 2. Enter the number, and touch dial.

#### Viewing Your Call History

Each time your phone connects to the nüvi, your call history is automatically transferred to the nüvi. It may take a few minutes to transfer this data to the nüvi.

- 1. touch **Phone** > call history.
- Touch a category to view those calls. the calls are listed in chronological order; the most recent calls are at the top of the list.
- 3. touch an entry, and touch **dial**.

# **Calling Home**

Enter a phone number for your home location, so you can quickly call home.

#### To enter your phone number:

- 1. touch Phone > call home .
- touch enter Phone number to use the keypad page or select from Phonebook (only available if your phone supports phone book transfer).

3. touch **done** > **yes**. the nüvi dials your home phone number.

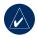

**noTe:** To edit home location or phone number, touch **Where to?** > **Favorites** > **Home** > **edit**.

#### To call home:

- 1. touch Phone > call home.
- 2. the nüvi dials your home phone number.

#### Placing Calls Using Voice Dial

You can place calls by speaking the contact's name.

- 1. touch Phone > voice dial.
- 2. Speak the contact name.

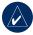

**noTe:** You may need to "train" your mobile phone to recognize your voice dial commands. Refer to your phone's instructions.

# sMs/Text Messaging

If your phone supports SMS/text messaging using Bluetooth technology, you can send and receive text messages on the nüvi.

## Getting a Text Message

When you get a text message, the Incoming Message window opens. Touch **Listen** to play the text message, **review** to open your inbox, or **ignore** to close the window.

#### Sending a Text Message

- touch Phone > Text Message > compose.
- Select an option to select the text message recipient.
- 3. Enter the message, and touch **done**.

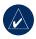

**noTe:** Messages sent from your nüvi do not appear in your phone's outbox.

#### Viewing Your Messages

- 1. touch Phone > Text Message.
- 2. touch inbox, outbox, or drafts.
- 3. Touch a message.
- 4. Select an option.
  - touch to listen to the message. (Must have a TTS voice selected to listen to SMS/ text messages; see page 32.)
  - touch forward to send this message to another recipient or reply to reply to this contact.

# UsinG The Media Players

# **Playing Music**

Load music files to the internal memory or SD card. See pages 24–25.

- 1. touch Tools > Media Player.
- 2. touch **source** to open the music player.
- 3. touch browse.
- 4. Touch a category.
- To play the entire category from the beginning of the list, touch Play all. To play a specific song, touch the title.

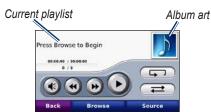

- Touch the playlist to edit it.
- Touch **1** to adjust the volume.

- Tap to play the previous song on the playlist; touch and hold to rewind through the current song.
- Tap to skip to the next song; touch and hold to skip ahead through the current song.
- Touch to pause the song.
- Touch to repeat.
- Touch to shuffle.
- Touch the album art to view details about the music file or to remove the song from the playlist.

## Supported File Types

The nüvi supports MP3 music files, and M3U and M3U8 playlist files.

# Creating and Listening to Playlists

Using your nüvi, you can listen to playlists created on your computer. You can also save playlists using your nüvi.

#### To save your current playlist:

- While listening to music, touch browse > Playlist > save current Playlist.
- 2. enter a name, and touch done.

#### To create a new playlist:

- 1. in the music player, touch **browse** > Playlist > create new Playlist .
- 2. Select songs.
- touch back when you have finished adding songs to a playlist.

# To create a playlist on a computer:

 Using your computer and an audio program, create a playlist of music files. Save the playlist as an M3U or M3U8 file.

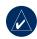

noTe: You may need to edit the M3U file with a text editor, such as Notepad, to remove the path (link) to the music file. The M3U file should only list the music file names. Refer to the audio program's Help file.

 Transfer the playlist and the music files to the nüvi or SD drive (see pages 24–25). The M3U file must be in the same location as the music files.

#### To play a playlist:

- in the music player, touch browse
   Playlist > open saved Playlist
   All available playlists appear.
- Touch a playlist to start playing the music files.

#### To edit a playlist:

- While listening to music, touch the playlist on the music player page, or touch browse > Playlist > edit current Playlist.
- 2. edit the playlist:
  - touch add to add a song to the end of the playlist.
  - Touch a song, and then touch remove to remove it from the playlist.

# listening to audible books

To purchase books from Audible.com, go to http://garmin.audible.com.

#### Listening to a Book

- 1. touch Tools > Media Player.
- touch source to open the audible book player.
- 3. touch browse.
- 4. Touch a category, and then touch a book title.

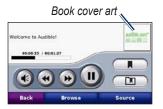

- Touch **1** to adjust the volume.
- Touch to skip a section and to jump back. Press and hold to move forward or backward.
- Touch to pause the book.

 Touch the book cover art to view more detailed information.

#### **Using Bookmarks**

To create a bookmark, touch and **Bookmark**. To view your bookmarks, touch and then touch a bookmark. Touch **Play** to listen to the book from the bookmark

#### Loading Audible Books

- Create an Audible.com account at http://garmin.audible.com.
- 2. Download AudibleManager®.
- Open AudibleManager. Follow the on-screen instructions to activate your n\u00fcvi (one-time process).
- 4. Purchase a book at http://garmin.audible.com, and download the book to your computer.
- 5. Use AudibleManager to transfer the book to your nüvi or SD card.

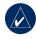

**TiP:** Refer to AudibleManager's Help file for detailed instructions. Select **Help** > **Help**.

#### ManaGinG files

You can store files, such as MP3s and JPEG image files, in the nüvi's internal memory or on an optional SD card.

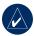

**noTe:** The nüvi is not compatible with Windows® 95, 98, Me, or NT. It is also not compatible with Mac® OS 9 and earlier. This is a common limitation of most USB mass storage devices.

# supported file Types

- MP3 music files: see page 21
- M3U and M3U8 music playlist files: see pages 21–22
- AA audio book files: see page 23
- JPEG and JPG image files: see page 26
- GPI custom POI files from Garmin's POI Loader: see page 39

 Maps, routes, and waypoints from MapSource<sup>®</sup>: see page 37

# loading files Step 1: Insert an SD Card (Optional)

To insert or remove the card, press it in until it clicks.

# Step 2: Connect the USB Cable

Connect the mini-USB connector to the bottom of the nüvi. Connect the larger end of the cable to an available USB port on your computer.

Your nüvi and SD card appear as removable drives in My Computer on Windows computers and as mounted volumes on Mac computers.

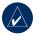

**noTe:** On some operating systems or computers with multiple network drives, the nüvi drives may not appear. See your operating system's Help file to learn how to map the drives.

# Step 3: Transfer Files to Your

Copy and paste files from your computer into the nüvi drives/volumes.

- Browse your computer for the file you want to copy.
- Highlight the file, and select edit > copy.
- 3. Open the "Garmin" or SD card drive/volume.
- Select edit > Paste. The file appears in the list of files on the nüvi memory or SD card.

# Step 4: Eject and Unplug the USB Cable

When you are finished transferring files, click the **eject** cion in your system tray, or drag the volume icon to the **Trash** on Mac computers. Unplug your nüvi from your computer.

# deleting files

With the nüvi connected to your computer, open nüvi or SD card drive/volume. Highlight the file that you want to delete, and press the **Delete** key on your computer's keyboard.

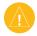

**CAUTion:** If you are not sure about a file's purpose, do **noT** delete it. Your nüvi memory contains important system files that should **noT** be deleted. Be especially cautious of files located in folders entitled "Garmin."

## Using The Tools

The Tools menu provides many features that are helpful when you are traveling across town or across the globe.

# settings

For information about the settings, see pages 30–35.

# My data

Use this tool to manage and delete your saved data, such as your Favorites. If you have transferred a route from MapSource, touch **import route from File** to use that route in your nüvi.

# help

Touch **Help** to get information about using your nüvi.

#### Picture viewer

Using the Picture Viewer, view pictures that you have stored in your nüvi.

- 1. touch Tools > Picture viewer.
- 2. Touch a picture to view a larger image of it.
- 3. touch the arrows to view all the images.

## Viewing a Slide Show

Touch **Slide Show** to start a slide show, which displays each image for a few moments and then displays the next image.

Touch anywhere on the screen to stop the slide show.

#### routes

For information about routes see pages 12–13.

#### World clock

- 1. touch Tools > World clock.
- 2. To change a city listed, touch the city.
- 3. Select a new time zone (or city). touch **oK** when done.
- 4. touch World Map to view a map.
- Nighttime hours are shown in the shaded area. touch World clock to view the clocks again, or back to exit.

#### calculator

- 1. touch Tools > calculator.
- 2. Enter the first number of your calculation.
- 3. touch an operator  $(\div, \mathbf{x}, -, \text{ or } +)$ .
- Enter the second number of your calculation.
  - touch . to add a decimal.
  - touch ± to make the number negative or positive.
  - touch % to make the number a percent (0.01).

- touch c to clear the entry.
- 5. touch =.
- touch c to make a new calculation.

## currency converter

- 1. touch Tools > currency converter.
- 2. Touch a currency button to change the currency.
- 3. Select a currency, and touch oK.
- 4. Touch the rectangle next to the currency you want to convert.
- 5. Enter the number. Touch done.
- touch clear to convert a different value.

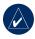

**TiP:** Touch and hold **to** erase the entire entry.

## **Updating Conversion Rates**

The nüvi allows you to update the currency conversion rates manually so that you are always using the most current rates.

- 1. touch Tools > currency converter > Update.
- 2. touch the rate you want to update.
- touch to erase the current rate. enter a new rate, and touch done.
- 4. touch save to finish.

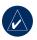

**TiP:** Touch **restore** to use the original rate.

#### **Unit converter**

- 1. touch Tools > Unit converter.
- 2. touch **conversion**, select a type of measurement, and touch **oK**.
- Touch a unit of measure that you want to change.
- Select a unit of measure, and touch oK. Repeat, if necessary.
- 5. Touch the blank rectangle to enter a value.
- enter a value, and touch done. the unit is converted.

touch clear to enter another measurement.

# language Guide

The Garmin Language Guide puts data from Oxford's multilingual resources and five bilingual dictionaries in the palm of your hand. To purchase an accessory, go to http://buy.garmin.com or contact your Garmin dealer.

# Translating Words and Phrases

- 1. touch Tools > language Guide > Words and Phrases.
- touch language, select the from and To languages, and touch back.
- Select a category and search for a phrase.
- touch search to spell the word or phrase, if necessary. Touch a phrase to open the translation.
- 5. touch (10) to hear the translation.

#### **Words and Phrases Tips**

- Use Search for Keywords in Phrases to find all of the phrases that contain a specific word.
- Touch an underlined word to replace the word.
- Touch More Variations to change words in the phrase or get a different translation.

# Using the Bilingual Dictionaries

The Garmin Language Guide provides five bilingual dictionaries.

- 1. touch Tools > language Guide .
- 2. touch bilingual dictionaries.
- Touch a translation option. If necessary, touch To english.
- 4. Search for the word and touch it.
- 5. touch (10) to hear the translation.

#### bilingual Tips

- Touch **Search** to spell the word or the beginning of the word.
- Touch Legend information on abbreviations, labels, and pronunciation symbols for the selected language.

All Dictionary, Word and Phrase content is © Oxford University Press. Voice files are © Scansoft

Pocket Oxford Spanish Dictionary © Oxford University Press 2005. Pocket Oxford Italian Dictionary © Oxford University Press 2004. Oxford Portuguese Minidictionary © Oxford University Press 2002. Multilingual Wordbank © Oxford University Press 2001. Multilingual Phrasebank © Oxford University Press 2001. Pocket Oxford-Hachette French Dictionary © Oxford University Press and Hachette Livre 2005. Pocket Oxford-Duden German Dictionary © Oxford University Press and Bibliographisches Institut & F.A. Brockhaus 2003.

#### C UsToMizinG The nüvi

1. touch **Tools** > **settings**.

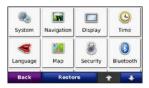

Touch the setting you want to change.

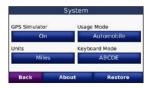

3. Touch the button below the setting name to change it.

# changing the system settings

Touch Tools > Settings > System.

**gPS** Simulator—enable the simulator to turn off the GPS mode to simulate navigation (also saves battery power).

**Usage Mode**—specify how you will be navigating to optimize routes: **Automobile**, **Bicycle**, or **Pedestrian**.

Units—change units of measure to Kilometers or Miles.

**Keyboard Layout**—select **QWer TY** for a layout similar to a computer keyboard, or select **ABCDe** for an alphabetical layout.

**About**—display your nüvi's software version number, unit ID number, and audio version number. You need this information when you update the system software or purchase additional map data (see page 37).

**restore** —restore the system settings.

# changing the navigation settings

Touch Tools > Settings > navigation .

**route Preference** —select a preference for calculating your route:

- **Faster Time**—to calculate routes that are faster to drive but can be longer in distance.
- Shorter Distance—to calculate routes that are shorter in distance but can take more time to drive.
- **off road** —to calculate point-topoint routes (without roads).

**Avoidances**—select the road types you want to avoid or you would prefer to take on your routes.

**restore** —restore the original navigation settings.

# adjusting the display settings

Touch Tools > Settings > Display.

**Color Mode**—select **Daytime** for a light background, **nighttime** for a dark background, or **Auto** to automatically switch between the two.

Screen Shot—enable Screen Shot mode. Touch the to take a screen shot. The picture bitmap file is saved in the garmin\scrn folder on the nüvi drive.

**Brightness**—adjust the backlight brightness level. Reducing the backlight brightness increases your battery life.

**restore** —restore the original display settings.

# Updating the Time settings

Touch **Tools** > **Settings** > **Time**.

**Time Format**—choose a 12-hour, 24-hour, or UTC time format.

**Time Zone**—select a time zone or nearby city from the list.

**Daylight Saving**—set to **on**, **off**, or **Auto**, if it is available.

**restore** —restore the original time settings.

## setting the languages

 $Touch \ Tools > Settings > Language.$ 

**Voice**—change the language for voice prompts.

Languages noted with a person's name are text-to-speech (TTS) voices, which have an extensive vocabulary and pronounce the street names as you approach turns. The pre-recorded voices (those without a person's name) have a limited vocabulary and do not speak names of locations or streets.

**Text Language**—change all on-screen text to the selected language. Changing the text language does not change the language of user-entered data or map data, such as street names.

**Keyboard**—select the keyboard for your language. You can also change the keyboard language mode from any keyboard by touching the **Mode** button.

# changing the Map settings

Touch Tools > Settings > Map.

**Map Detail**—adjust the amount of detail shown on the map. Showing more detail may cause the map to redraw slower.

**Map View**—select a map perspective.

- Track Up—display the map in two dimensions (2D) with your direction of travel at the top.
- **north Up**—display the map in 2D with North at the top.
- **3D**—display the map in three dimensions (3D) in Track Up.

**Vehicle**—touch **Change** to change the icon used to display your position on the map. Touch the icon you want to use, and then touch **oK**. Download additional vehicle icons at www.garmin.com/vehicles.

**Trip Log**—show or hide the log of your travels. To clear your trip log, touch **Tools** > **My Data** > **Clear Trip Log**.

Map info—view the maps loaded on your nüvi and their version. Touch a map to enable (check mark) or disable (no check mark) that map.

**r estore**—restore the original map settings.

## adding security settings

Touch Tools > Settings > Security.

garmin Lock —turn on Garmin Lock™ to lock your nüvi. Enter a 4-digit PIN, and set a security location. For more information, see page 36.

Safe Mode—when the vehicle is moving faster than approximately 5 miles per hour (8 kilometers per hour) and you try to operate your nüvi, a message displays asking if you want to disable Safe Mode. Safe Mode disables all Travel Kit functions when in motion. Safe Mode is restored every time the nüvi is turned on.

**restore** —restore the original security settings. Note that restoring the security settings will not clear your Garmin Lock PIN or Security Location.

# bluetooth Technology settings

Touch Tools > Settings > Bluetooth.

**Connections**—select **Add** > **oK** to pair with a mobile phone that has Bluetooth wireless technology. See pages 16–20. Select **Change** to connect with a different device.

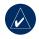

**noTe:** The nüvi's PIN code (or passkey) is **1234**.

**Drop**—select the phone you want to disconnect, and touch **Yes**.

**remove** —select the phone you want to delete from the nüvi's memory, and touch **Yes**.

Bluetooth—enable and disable the Bluetooth component. The Bluetooth icon appears on the Menu page if the Bluetooth component is enabled. To prevent a phone from automatically connecting, select **Disabled**.

**Friendly name**—enter a friendly name that identifies your nüvi on devices with Bluetooth technology. Touch **Done**.

**Troubleshoot**—scroll through the list containing compatible devices. If your phone is not in this list, go to www.garmin.com/bluetooth for more information.

**restore** —restore the original Bluetooth settings. This does not clear the pairing information.

# changing the Proximity Points settings

You must have proximity points (such as custom POIs, a safety camera database, or a TourGuide®) loaded to adjust the proximity point settings. See page 39. Touch Tools > Settings > Proximity Points.

**Proximity Alerts**—touch **Change** to turn on or off the alerts when you approach custom POIs or safety cameras.

Tourguide —set how you want the audio for TourGuide to be activated. Select **Auto Play** to hear the complete tour as programmed, **Prompted** to show the speaker icon on the map when tour information is available during your route, or **off** .

**restore** —restore the proximity points settings.

## adjusting the volume levels

From the Menu page, touch Volume to adjust the master volume level.

To adjust the volume levels for the media player and navigation prompts, **Tools** > **Settings** > **Volume**.

**restore** —restore the original volume levels.

## restoring all settings

- 1. touch **Tools** > **settings**.
- 2. touch restore.
- 3. touch yes.

## clearing User data

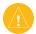

CAUTion: This deletes all userentered information.

- 1. Hold your finger on the lower-right corner of the nüvi's screen while turning on the nüvi.
- 2. Keep your finger pressed until the message appears.
- 3. touch **yes** to clear all user data.

All original settings are restored. Any items that you have saved are erased.

#### **a** PPendix

## Ways to charge your nüvi

- Use the vehicle mount.
- Use the USB cable.
- Use the AC adapter cable.

## calibrating the screen

If the touch screen is not responding properly, calibrate the touch screen. Turn the nüvi off and then back on. Slide the **Power** key to the right (lock). Hold your finger on the screen for about 30 seconds until the calibration screen appears. Follow the on-screen instructions.

## resetting the nüvi

If the nüvi screen stops functioning, turn the nüvi off and on again. If this does not help, slide the **Power** key to the left and hold for 8 seconds. Turn the nüvi back on. The nüvi should operate normally.

## locking your nüvi

Garmin Lock™ is a theft-deterrent system that locks your nüvi. Each time you turn on the nüvi, enter the PIN or drive to the security location.

- touch Tools > settings > security.
- 2. Touch the button below **Garmin** lock .
- 3. Enter a 4-digit PIN and drive to a security location.

### What is a Security Location?

Select a location you return to often, such as your home, for your security location. If the nüvi has satellite signals and you are at the security location, you do not need to enter the PIN.

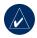

**noTe:** If you forget your PIN and your security location, you must send your nüvi to Garmin to get it unlocked. You must also send a valid product registration or proof of purchase.

## additional Maps

You can purchase additional MapSource map data from Garmin and load the maps on your nüvi's internal memory or on an optional SD card. Also, check www.garmin.com/unlock/update.jsp to see if an update for your map software is available.

To find out the version of the maps that are loaded on your nüvi, open the Menu page. Touch **Tools** > **Settings** > **Map** > **Map info**. To enable additional maps, you need your unit ID (see page 30) and serial number (located near the power connector).

To load maps, routes, or waypoints to your nüvi memory or SD card, select the name for your nüvi drive or SD card drive. Refer to the MapSource Help file for more information.

## Updating the software

- Go to www.garmin.com/products/ webupdater and download WebUpdater to your computer.
- 2. connect the nüvi to your computer using the mini-USB cable.
- Run WebUpdater, and follow the on-screen instructions.

After confirming that you want to perform an update, WebUpdater automatically downloads the update and installs it on your nüvi.

## extras and optional accessories

For more information about optional accessories, go to http://buy.garmin.com, www.garmin.com/extras, or contact your Garmin dealer.

#### Garmin Travel Guide

Much like a paper travel guide, the Garmin Travel Guide provides detailed information about places, such as restaurants and hotels. To purchase an accessory, go to http://buy.garmin.com or contact your Garmin dealer.

To use the Travel Guide, insert the SD card into your nüvi. Touch **Where to?** > **extras**. Touch the name of your Travel Guide to open it.

#### Savers Guide®

With the SaversGuide preprogrammed SD data card and membership card, your nüvi is a digital coupon book. To purchase an accessory, go to http://buy.garmin.com or contact your Garmin dealer.

To use the SaversGuide, insert the SD card into your nüvi. Touch Where to? > extras > Saversguide.

#### Safety Cameras

Safety camera information is available in some locations. Check http://my.garmin.com for availability. For these locations, the nüvi includes the locations of hundreds of safety cameras. Your nüvi alerts you when you are approaching a safety camera and can warn you if you are driving too fast. The data is updated at least weekly, so you always have access to the most up-to-date information.

You can purchase a new region or extend an existing subscription at any time. Each region that you purchase has its own expiration date.

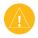

**CAUTion:** Garmin is not responsible for the accuracy of, or the consequences of using, a custom POI or safety camera database.

#### **Custom Points of Interest**

Use the POI Loader to load custom points of interest (POIs) onto your nüvi. POI databases are available from various companies on the Internet. Some custom databases contain alert information for points, such as safety cameras and school zones.

Go to www.garmin.com/extras, and click Poi Loader to install the POI Loader onto your computer. For more information, refer to the POI Loader Help file; press F1 to open the Help file.

To view your Custom POIs, touch Where to? > extras > Custom Pois . To change the proximity alert settings, touch Tools > Settings > Proximity Points > Proximity Alerts.

To delete the Custom POIs from your nüvi, connect your nüvi to your computer. Open the **garmin\poi** folder in the nüvi drive or the SD card drive. Delete the file entitled **poi.gpi**.

#### **TourGuide**

The TourGuide allows your nüvi to play third-party, GPS-guided audio tours. These audio tours can take you on a route while playing interesting facts about historical sites along the way. For more information, go to www.garmin.com/extras, and click **Poi Loader**.

To view your TourGuide files, touch Where to? > extras > Custom Pois.
To change the TourGuide settings, touch Tools > Settings > Proximity Points > Tourguide.

## battery information

Your nüvi contains an internal, non-replaceable, lithium-ion battery. Do not remove or attempt to remove the battery. Doing so could result in risk of battery fire or damage and injury.

The battery icon in the corner of the Menu page indicates the status of the internal battery. To increase the accuracy

of the battery gauge, fully discharge the battery and then fully charge it; do not unplug the nüvi until it is totally charged.

Contact your local waste disposal department for information on properly disposing of the unit.

## Maximizing the Battery Life

- Turn down the backlight (Tools > Settings > Display > Brightness).
- Do not leave your nüvi in direct sunlight. Avoid prolonged exposure to excessive heat.

# about GPs satellite signals

Your nüvi must acquire GPS (Global Positioning System) satellite signals to navigate. If you are indoors, near tall buildings or trees, or in a parking garage, your nüvi cannot acquire satellites. Go outside to an area free from tall obstructions to use your nüvi.

When your nüvi has acquired satellite signals, the signal strength bars on the Menu page are green **DIDI**. When it loses satellite signals, the bars turn red or clear **DIDI**.

For more information about GPS, go to www.garmin.com/aboutGPS.

## caring for your nüvi

Your nüvi contains sensitive electronic components that can be permanently damaged if exposed to excessive shock or vibration. To minimize the risk of damage to your nüvi, avoid dropping your unit and operating it in high-shock and high-vibration environments.

## Cleaning the Unit

The nüvi is constructed of high-quality materials and does not require user maintenance other than cleaning. Clean the unit's outer casing (not the touch screen) using a cloth dampened with a mild detergent solution, and then

wipe dry. Avoid chemical cleaners and solvents that can damage plastic components.

#### Cleaning the Touch Screen

Clean the touch screen with a soft, clean, lint-free cloth. Use water, isopropyl alcohol, or eyeglass cleaner, if needed. Apply the liquid to the cloth, and then gently wipe the touch screen.

### Protecting Your nüvi

- Do not store the nüvi where prolonged exposure to extreme temperatures can occur, because it can cause permanent damage.
- Do not expose the n\u00fcvi to water.
   Contact with water can cause this unit to malfunction.
- Though a PDA stylus can be used to operate the touch screen, never attempt this while operating a vehicle. Never use a hard or sharp object to operate the touch screen,

or damage may result.

## **Avoiding Theft**

- To avoid theft, remove the unit from sight when not in use.
- Do not keep your unit in the glove compartment.
- Register your product at http://my.garmin.com.
- Use the Garmin Lock feature. See page 36.

## declaration of conformity

Hereby, Garmin declares that this nüvi product is in compliance with the essential requirements and other relevant provisions of Directive 1999/5/EC. To view the full Declaration of Conformity, see the Garmin Web site for your Garmin product: www.garmin.com/volvo.

# software license agreement

BY USING THE nüvi, YOU AGREE TO BE BOUND BY THE TERMS AND CONDITIONS OF THE FOLLOWING SOFTWARE LICENSE AGREEMENT. PLEASE READ THIS AGREEMENT CAREFULLY.

Garmin grants you a limited license to use the software embedded in this device (the "Software") in binary executable form in the normal operation of the product. Title, ownership rights, and intellectual property rights in and to the Software remain in Garmin.

You acknowledge that the Software is the property of Garmin and is protected under the

United States of America copyright laws and international copyright treaties. You further acknowledge that the structure, organization, and code of the Software are valuable trade secrets of Garmin and that the Software in source code form remains a valuable trade secret of Garmin. You agree not to decompile, disassemble, modify, reverse assemble, reverse engineer, or reduce to human readable form the Software or any part thereof or create any derivative works based on the Software. You agree not to export or re-export the Software to any country in violation of the export control laws of the United States of America.

## volvo® limited Warranty

See your Volvo® dealer for warranty information.

## **Specifications**

**Physical size**: 121.7 mm W x 75.2 mm H x 19.5 mm D (4.79" x 2.96" x 0.77")

**Weight**: 175 g (6.17 oz)

**Display**: 4.3" diagonal, 480 x 272 pixels; WQVGA TFT landscape display with white backlight and touch screen

Case: Not waterproof (IPXO)

**operating temperature range** : 32°F to

 $140^{\circ} F (0^{\circ} C \text{ to } 60^{\circ} C)$ 

**Charging temperature range**: 32°F to

113°F (0°C to 45°C)

**Data storage**: Internal memory and optional removable SD card. Data stored indefinitely.

 ${\color{red} \textbf{Computer interface}}. \ USB \ mass \ storage,$ 

plug-and-play

**Headphone jack**: Standard 3.5 mm

**Charge time**: Approximately 4 hours

**Power input**: DC vehicle power using the dashboard mount or AC power using the included AC adapter cable.

Usage: 10 W max.

Battery life: 3 to 7 hours depending on

usage

Battery type: Non-replaceable lithium-

ion battery

**gPS receiver**: High-sensitivity

**Acquisition times\***:

Warm: <1 sec Cold: <38 sec

Factory Reset: <45 sec

\*Average acquisition times for a stationary receiver with a clear view of the sky.

## **Troubleshooting**

| Problem/Question                                        | solution/answer                                                                                                    |  |  |
|---------------------------------------------------------|----------------------------------------------------------------------------------------------------|--|--|
| My nüvi never gets satellite signals.                   | Take your nüvi out of parking garages and away from tall buildings and trees. Remain stationary for several minutes.                                                                                                 |  |  |
| How do I clear all my user data?                        | Hold your finger on the lower-right corner of the nüvi's screen while it is turning on. Keep your finger pressed until the message appears. Touch <b>yes</b> to clear all user data.                                 |  |  |
| The nüvi is locked up/frozen.                           | If the nüvi screen stops functioning, turn the nüvi off and on again. If this does not help, slide the <b>Power</b> key to the left and hold for 8 seconds. Turn the nüvi back on. The nüvi should operate normally. |  |  |
| the touch screen is not responding to my taps properly. | turn the nüvi off and then back on. Slide <b>Power</b> key to the right (lock). Hold your finger on the screen for about 30 seconds until the calibration screen appears. Follow the on-screen instructions.         |  |  |
| My battery gauge does not seem accurate.                | Allow the unit to fully discharge, and then fully charge it (without interrupting the charge cycle).                                                                                                    |  |  |
| My phone will not connect to the nüvi.                  | touch <b>Tools</b> > <b>settings</b> > <b>bluetooth</b> . Verify that the Bluetooth field is set to <b>enabled</b> .                                                                                                 |  |  |
|                                                         | Make sure your phone is turned on and is less than 10 meters (about 33 feet) away from your nüvi.                                                                                                    |  |  |
|                                                         | See www.garmin.com/bluetooth for more help.                                                                                                    |  |  |
| How do I know my nüvi is in USB mass storage mode?      | When your nüvi is in USB mass storage mode, a picture of a nüvi connected to a computer is shown. also, you should see two new removable disk drives listed in <b>My computer</b> .                                  |  |  |
|                                                         | Unplug the USB cable from your computer.                                                                                                    |  |  |
| My computer never senses that the nüvi is connected.    | 2. Turn the nüvi off.                                                                                                    |  |  |
|                                                         | Plug the USB cable into your computer and your nüvi. The nüvi automatically turns on and goes into USB mass storage mode.                                                                                            |  |  |

| Problem/Question                                                                 | solution/answer                                                                                                    |  |  |
|----------------------------------------------------------------------------------|----------------------------------------------------------------------------------------------------|--|--|
| i cannot see any new removable drives in my list of drives.                      | If you have several network drives mapped on your computer, Windows may have trouble assigning drive letters to your nüvi drives. See your operating system's Help file to learn how to map/assign drive letters. |  |  |
| How can I find restaurants<br>near the hotel I will be<br>staying in the future? | touch Where to? > near > different city (and enter your vacation destination).                                                                                                    |  |  |
|                                                                                  | 2. find the hotel and touch <b>Go</b> .                                                                                                    |  |  |
|                                                                                  | 3. touch Menu > Where to? > near > My destination.                                                                                                    |  |  |
|                                                                                  | Search for a restaurant. Restaurants nearest your hotel are listed first.                                                                                                    |  |  |
|                                                                                  | You can also use the GPS Simulator (Tools > settings > system).                                                                                                    |  |  |
| How can I find my car in a parking lot?                                          | touch Tools > settings > navigation > route Preference > off road > oK to put the nüvi in Off Road mode. Touch Where to? > favorites > last Position > Go. Navigate to your car!                                  |  |  |

| İndex                                                                                                    | pairing with                                                                                                    | customizing the                                                                                                    | transferring 24–25                                                                                                    |
|----------------------------------------------------------------------------------------------------|----------------------------------------------------------------------------------------------------|----------------------------------------------------------------------------------------------------|----------------------------------------------------------------------------------------------------|
| IIIGGA                                                                                                    | phone 16, 33                                                                                                    | nüvi 30–35                                                                                                    | finding places 4                                                                                                    |
| symbols<br>2-D, 3-D map view 32                                                                                         | removing a phone 33 settings 33 bookmarks 23                                                                                           | custom POIs 39  d daylight savings 31                                                                                   | address 7 by name 8 by postal code 7                                                                                                    |
| accessories 37, 39 acquiring satellites 3 additional maps 37 alerts proximity 34 safety camera 38 announce street       | books 23 brightness 31 browsing the map 11  C calculator 27 call answering 17 call waiting 18                                          | Declaration of Conformity 42 deleting all user data 35 character 8 custom POIs 39 Favorites 10, 13 files 25             | Go page options 7<br>item on the map 11<br>near another<br>location 12<br>recent selections 9<br>saved places<br>(Favorites) 10<br>Volvo® dealership 9 |
| names 32 anti-theft feature 33, 36 audible books 23 audio output 1 audio version 30 avoiding road types 31 theft 41     | hanging up 17 history 19 home 19 muting 18 caring for your nüvi 40 charging your nüvi 36 clock for the world 27 computer connection 24 | recent finds list 9 route 13 detail maps 33 detour 6 diacritical characters 8 display settings 31 driving directions 15 | Garmin Lock 33, 36<br>geocaching 11<br>go home 9<br>Go page options 7<br>GPS 3<br>about GPS 40<br>off/on 30                                            |
| b background color 31 battery information 39 bicycle navigation 30 bilingual dictionaries 29 Bluetooth technology 16–20 | connection 24 converting currency 27 units 28 coordinates 11 currency, converting 27 current location, save 10                         | Extras 37, 38  f Favorites 10 files 24–25 deleting 25 managing 24–25 supported types 24                                 | h hands-free phone features 16–20 headphone jack 1, 43 Help 26 home location 9                                                                         |

| importing a playlist 22 incoming call 17  K keyboard 8 language mode 8, 32 layout 8, 30 kilometers 30  l language guide 28, 29 Last Position 10, 45 lithium-ion battery 39, 43 locking screen 1, 6 the nüvi 36  M M3U playlist format 22 map additional 37 browse 11 customize 32 datail layal 32 | update 37 version 33 view 32 zoom 11 MapSource 37 max speed, reset 15 measurements, converting 28 media player 21–23 menu page 3 miles 30 mini-USB connector 1 mounting 2 MP3 music files loading 24 playing 21 mute audio 6 phone call 18 My Data 26 myGarmin i  n navigation 5 mode 30 settings 30 | off road, routing 13, 31 on-screen keyboard 8 on-unit Help 26 output, audio 6 headphone jack 1, 43  pairing a mobile phone 16, 33 pedestrian navigation mode 13, 30 phone book 18 pictures 26 PIN Bluetooth 33 Garmin Lock 36 playlist 21 creating 22 editing 22 from computer 22 playing 22 saving current 22 position icon 14, 32 Power key 1 proximity points 34 | recently found locations 9 deleting 9 finding 9 registering 41 resetting the max speed 15 the trip data 15 your nüvi 36 routes 12–13 adding a stop 5 following 5 importing 26 mode 30 off road 31 preferences 30 simulating 30 stopping 6  S Safe Mode 33 safety camera database 39 satellite signals 3, 40 SaversGuide 38 |
|----------------------------------------------------------------------------------------------------|----------------------------------------------------------------------------------------------------|----------------------------------------------------------------------------------------------------|----------------------------------------------------------------------------------------------------|
| customize 32<br>detail level 32<br>enable detail maps 33<br>Map Info button 33<br>moving 11                                                                                                    |                                                                                                    | proximity alerts 34 proximity points 34  Q QWERTY keyboard 30                                                                                                    | SaversGuide 38 saving places you find 7, 10 your current                                                                                                    |

| location 10, 11 school zone database 39 screen brightness 31 lock 1, 6 screen shots 31 SD card 24, 43 slot 1 search area 12 security location 36 security settings 33 settings 30–35 restoring 35 setting your location 7, 11 simulating a route 30 SMS 20 software license agreement 42 software update 37 software version 30 specifications 43 speed limit icon 14 | text language 32 text message 20 time settings 31 time zone 31 Tools 26–29 touch screen aligning 36, 44 calibrating 36, 44 cleaning 41 settings 31 TourGuide 34, 39 Track Up 32 transferring files 24–25 translating words 28 Travel Guide 38 trip data, reset 15 Trip Information page 15 trip log 33 troubleshooting 44 turn-by-turn directions 15 | usage mode 30 USB 24, 25 eject 25 mass storage mode 24–25 troubleshooting 44 user data, delete 35  V vehicle icon 14, 32 via point, adding 5 voice dial 19 voice language 32 voice mail 17 volume 6, 35 Volvo® dealership 9  W walking route 13, 30 WebUpdater 37 Where to 7–13; See finding places world clock 27 |
|----------------------------------------------------------------------------------------------------|----------------------------------------------------------------------------------------------------|----------------------------------------------------------------------------------------------------|
| spelling the name 8 storing the nüvi 41 supported file types 24 system settings 30                                                                                                    | unit ID 30<br>units, convert 28<br>updating<br>maps 37<br>software 37                                                                                                    | zoom 11                                                                                                    |

For the latest free software updates (excluding map data) throughout the life of your Garmin products, visit the Garmin Web site at <a href="https://www.garmin.com/volvo">www.garmin.com/volvo</a>.

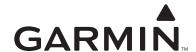

© 2007–2008 Garmin Ltd. or its subsidiaries

Garmin International, Inc. 1200 East 151st Street, Olathe, Kansas 66062, USA

Garmin (Europe) Ltd. Liberty House, Hounsdown Business Park, Southampton, Hampshire, SO40 9RB, UK

> Garmin Corporation No. 68, Jangshu 2nd Road, Shijr, Taipei County, Taiwan

> > www.garmin.com

Part Number 190-00866-00 Rev. B